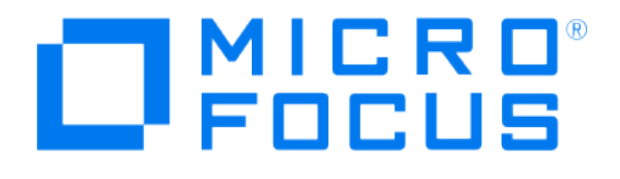

# **Micro Focus Security ArcSight Connectors**

# **SmartConnector for Oracle Audit XML File**

**Configuration Guide**

**August 20, 2020**

#### **Configuration Guide**

#### **SmartConnector for Oracle Audit XML File**

August 20, 2020

Copyright © 2012 – 2017; 2019; 2020 Micro Focus or one of its affiliates.

#### **Legal Notices**

Micro Focus

The Lawn

22-30 Old Bath Road

Newbury, Berkshire RG14 1QN

UK

#### [https://www.microfocus.com.](https://www.microfocus.com/)

Confidential computer software. Valid license from Micro Focus required for possession, use or copying. The information contained herein is subject to change without notice.

The only warranties for Micro Focus products and services are set forth in the express warranty statements accompanying such products and services. Nothing herein should be construed as constituting an additional warranty. Micro Focus shall not be liable for technical or editorial errors or omissions contained herein.

No portion of this product's documentation may be reproduced or transmitted in any form or by any means, electronic or mechanical, including photocopying, recording, or information storage and retrieval systems, for any purpose other than the purchaser's internal use, without the express written permission of Micro Focus.

Notwithstanding anything to the contrary in your license agreement for Micro Focus ArcSight software, you may reverse engineer and modify certain open source components of the software in accordance with the license terms for those particular components. See below for the applicable terms.

U.S. Governmental Rights. For purposes of your license to Micro Focus ArcSight software, "commercial computer software" is defined at FAR 2.101. If acquired by or on behalf of a civilian agency, the U.S. Government acquires this commercial computer software and/or commercial computer software documentation and other technical data subject to the terms of the Agreement as specified in 48 C.F.R. 12.212 (Computer Software) and 12.211 (Technical Data) of the Federal Acquisition Regulation ("FAR") and its successors. If acquired by or on behalf of any agency within the Department of Defense ("DOD"), the U.S. Government acquires this commercial computer software and/or commercial computer software documentation subject to the terms of the Agreement as specified in 48 C.F.R. 227.7202- 3 of the DOD FAR Supplement ("DFARS") and its successors. This U.S. Government Rights Section 18.11 is in lieu of, and supersedes, any other FAR, DFARS, or other clause or provision that addresses government rights in computer software or technical data.

#### **Trademark Notices**

Adobe™ is a trademark of Adobe Systems Incorporated.

Microsoft® and Windows® are U.S. registered trademarks of Microsoft Corporation.

UNIX® is a registered trademark of The Open Group.

Documentation Updates

The title page of this document contains the following identifying information:

- \* Software Version number
- \* Document Release Date, which changes each time the document is updated
- \* Software Release Date, which indicates the release date of this version of the software

To check for recent updates or to verify that you are using the most recent edition of a document, go to:

<https://community.microfocus.com/t5/ArcSight-Product-Documentation/ct-p/productdocs>

#### Revision History

l.

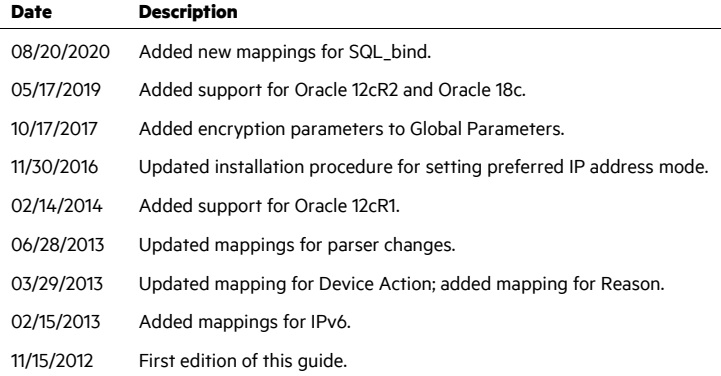

# SmartConnector for Oracle Audit XML File

This guide provides information for installing the SmartConnector for Oracle Audit XML Connector and configuring your Oracle database for Database Audit Trail using XML. Event collection from Oracle database versions 11g, 11gR2, 12cR1, 12cR2 and 18c are supported.

# Product Overview

This connector collects events from Database Audit Trail log tables written in XML. This guide provides information about the types of auditing and configuring the Database Audit Trail to write to the log tables in XML. For more information about Oracle database auditing, see "Verifying Security Access with Auditing" in the *Oracle Database Security Guide* for your database version.

None of the connector versions supports Oracle Multitenant at this time.

# Oracle XML Auditing

0

## Activities Always Audited

Oracle Database always audits certain database-related operations and writes them to the operating system audit files. The operating system audit file captures the complete archived messages for these types of activities. Mandatory auditing includes the following operations:

#### **Administrative privilege connections to the database instance.**

An audit record is generated that lists the operating system user connecting to Oracle Database as SYSOPER or SYSDBA. This provides for accountability of users with administrative privileges.

#### **Database startup.**

An audit record is generated that lists the operating system user starting the instance, the user terminal identifier, and the date-and-time stamp. This data is stored in the Operating System Audit Trail because the Database Audit Trail is not available until after the startup has successfully completed.

#### **Database shutdown.**

An audit record is generated that lists the operating system user shutting down the instance, the user terminal identifier, and the date-and-time stamp. You can set the location of this file by using the AUDIT\_FILE\_DEST initialization parameter.

#### Standard Auditing

Standard auditing includes auditing the following:

SQL statements

- **n** privileges
- schema objects
- **network activity**

Standard audit records can be written to either the database audit trail or to operating system audit files. You enable the standard audit trail by setting the AUDIT\_TRAIL initialization parameter. This parameter determines whether to create the audit trail in the database audit trail, write the audit activities to an operating system file, or to disable auditing.

# **Configuration**

#### Configure Oracle XML Auditing

To enable standard auditing and write the audit record in XML, perform the following procedure:

- **1** Start **Database Control**.
- **2** Log in as **SYS** and connect with the **SYSDBA privilege**.
	- **User Name:** SYS
	- **Password:** Enter your password.
	- **Connect As:** SYSDBA
- **3** Click **Server** to display the Server subpage.
- **4** In the **Database Configuration** section, click **Initialization Parameters**.

The Initialization Parameters screen displays.

**5** Click **SPFile**.

The SPFile screen displays.

If the SPFile tab does not display, then you did not install Oracle Database using a server parameters file. Proceed to the next step.

- **6** In the **Name** field, enter **audit\_trail** to find the AUDIT\_TRAIL initialization parameter, and then click **Go**.
- **7** In the **Value** field, select from the following values:
	- DB: Directs audit records to the database audit trail (the SYS. AUD\$ table), except for mandatory and SYS audit records, which are always written to the operating system audit trail. DB is the default setting for the AUDIT\_TRAIL parameter.
- DB, Extended: Behaves the same as AUDIT\_TRAIL=DB, but also populates the SQL bind and SQL text CLOB-type columns of the SYS.AUD\$ table, when available. This setting captures the SQL statement used in the action that was audited.
- OS: Directs all audit records to an operating system file. If you set AUDIT\_TRAIL to OS, then set the following additional initialization parameters:

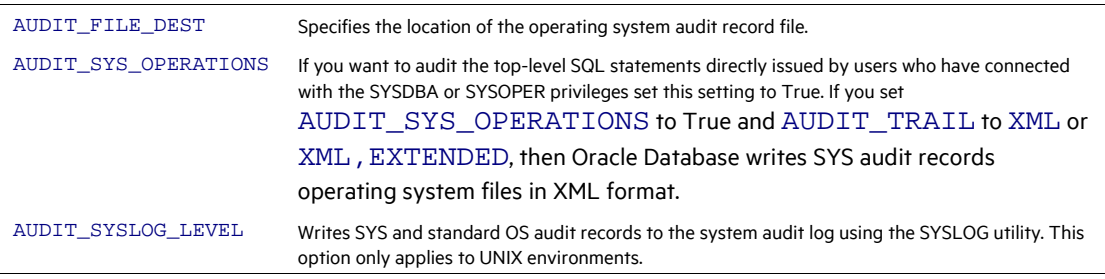

 XML: Writes to the operating system audit record file in XML format. Prints all elements of the AuditRecord node (as specified by the by the XML schema in http://xmlns.oracle.com/oracleas/schema/dbserver\_audittr ail-11\_2.xsd) except Sql\_Text and Sql\_Bind to the operating system XML audit file. This .xsd file represents the schema definition of the XML audit file. An XML schema is a document written in the XML Schema language. If you set the XML value, then also set the AUDIT\_FILE\_DEST parameter. For all platforms, including Windows, the default location for XML audit trail records is \$ORACLE\_BASE/admin/\$ORACLE\_SID/adump. The XML AUDIT\_TRAIL value

does not affect syslog audit file. If you have set the AUDIT\_TRAIL parameter to XML, then the syslog audit records will still be in text format, not XML file format. You can control the output for SYS and mandatory audit records as follows:

**To write SYS and mandatory audit files to operating system files in XML format:** Set AUDIT\_TRAIL to XML or XML,EXTENDED, set AUDIT\_SYS\_OPERATIONS to **TRUE**, but do not set the AUDIT\_SYSLOG\_LEVEL parameter.

**To write SYS and mandatory audit records to syslog audit files and standard audit records to XML audit files:** Set AUDIT\_TRAIL to XML or XML,EXTENDED set AUDIT\_SYS\_OPERATIONS to **TRUE**, and set the AUDIT\_SYSLOG\_LEVEL parameter.

- XML EXTENDED: Specifies XML, EXTENDED which performs all actions of XML and also populates the SQL bind and SQL text CLOB-type columns of the SYS.AUD\$ table, wherever possible. (These columns are populated only when this parameter is selected.)
- None: Disables standard auditing.
- P For more information about AUDIT\_TRAIL initialization parameter settings, see "Verifying Security Access with Auditing" in the *Oracle Database Security Guide*.

#### **8** Click **Apply**.

- **9** Restart the Oracle Database instance:
	- **a** Click the **Database Instance** link.
	- **b** Click **Home** to display the Database Control home page.
	- **c** Under **General**, click **Shutdown**.
	- **d** In the **Startup/Shutdown Credentials** page, enter your credentials.
	- **e** After the shutdown completes, click **Startup**.

Increase Memory Size for XML Reports

The connector cannot process reports that are too lengthy. With the default 256M memory setting, the connector can safely process reports up to 250K in length. If memory is increased to the maximum limit of 1024M, the connector can process reports up to a million lines in length. Longer reports cannot be processed. ArcSight's recommendation for long reports is to split the scan into multiple smaller reports and import them individually.

To increase the memory size for stand-alone connectors from the command line, change the following line in \$ARCSIGHT\_HOME\current\bin\scripts\connectors.bat (Windows) or \$ARCSIGHT\_HOME/current/bin/scripts/connectors.sh (Unix)

```
ARCSIGHT_MEMORY_OPTIONS=" -Xms256m -Xmx256m "
```
to

```
ARCSIGHT_MEMORY_OPTIONS=" -Xms1024m -Xmx1024m "
```
To increase the memory size for connectors being run as a service, change the following lines in user/agent/agent.wrapper.conf from:

```
wrapper.java.initmemory=256 
wrapper.java.maxmemory=256
to:
wrapper.java.initmemory=1024 
wrapper.java.maxmemory=1024
```
To increase the memory size for connectors managed by the Connector Appliance/ArcSight Management Center, the heap size can be set using a container level command.

# Install the SmartConnector

The following sections provide instructions for installing and configuring your selected SmartConnector.

Ò Connector Appliance/ArcSight Management Center supports mounting for Network File System (NFS) and CIFS (Windows) shares. When you install this connector on one of these devices, establish a CIFS mount on the device before adding the connector. Provide this share name during connector configuration. For more information, see **Remote File Systems** in the Connector Appliance or ArcSight Management Center Administrator's Guide.

# Prepare to Install Connector

Before you install any SmartConnectors, make sure that the ArcSight products with which the connectors will communicate have already been installed correctly (such as ArcSight ESM or ArcSight Logger).

For complete product information, read the *Administrator's Guide* as well as the *Installation and Configuration* guide for your ArcSight product before installing a new SmartConnector. If you are adding a connector to the ArcSight Management Center, see the *ArcSight Management Center Administrator's Guide* for instructions, and start the installation procedure at "Set Global Parameters (optional)" or "Select Connector and Add Parameter Information."

Before installing the SmartConnector, be sure the following are available:

- Local access to the machine where the SmartConnector is to be installed
- **Administrator passwords**

#### Install Core Software

Unless specified otherwise at the beginning of this guide, this SmartConnector can be installed on all ArcSight supported platforms; for the complete list, see the *SmartConnector Product and Platform Support* document, available from the Micro Focus SSO and Protect 724 sites.

- **1** Download the SmartConnector executable for your operating system from the Micro Focus SSO site.
- **2** Start the SmartConnector installation and configuration wizard by running the executable.

Follow the wizard through the following folder selection tasks and installation of the core connector software:

Introduction Choose Install Folder Choose Shortcut Folder Pre-Installation Summary Installing...

**3** When the installation of SmartConnector core component software is finished, the following window is displayed:

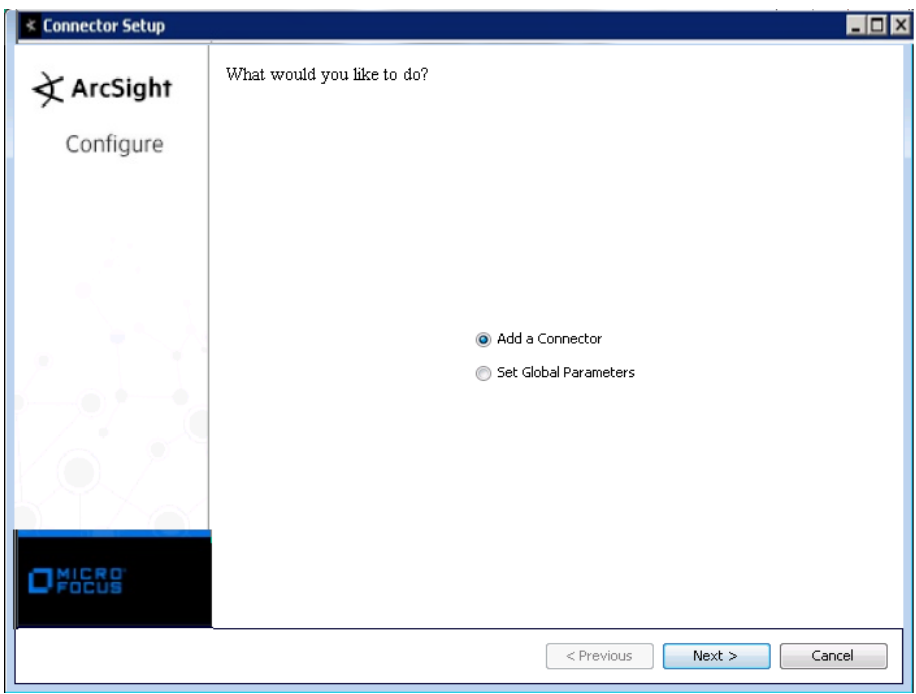

# Set Global Parameters (optional)

If you choose to perform any of the operations shown in the following table, do so before adding your connector. You can set the following parameters:

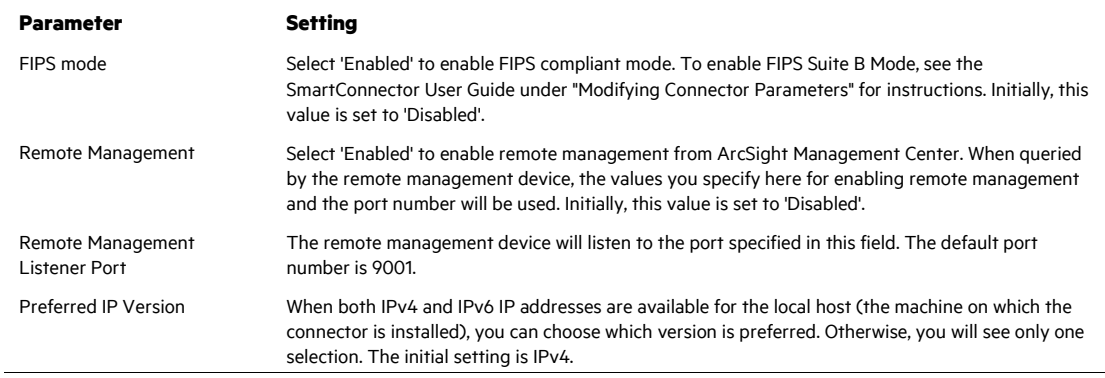

The following parameters should be configured only if you are using Micro Focus SecureData solutions to provide encryption. See the *Micro Focus SecureData Architecture Guide* for more information.

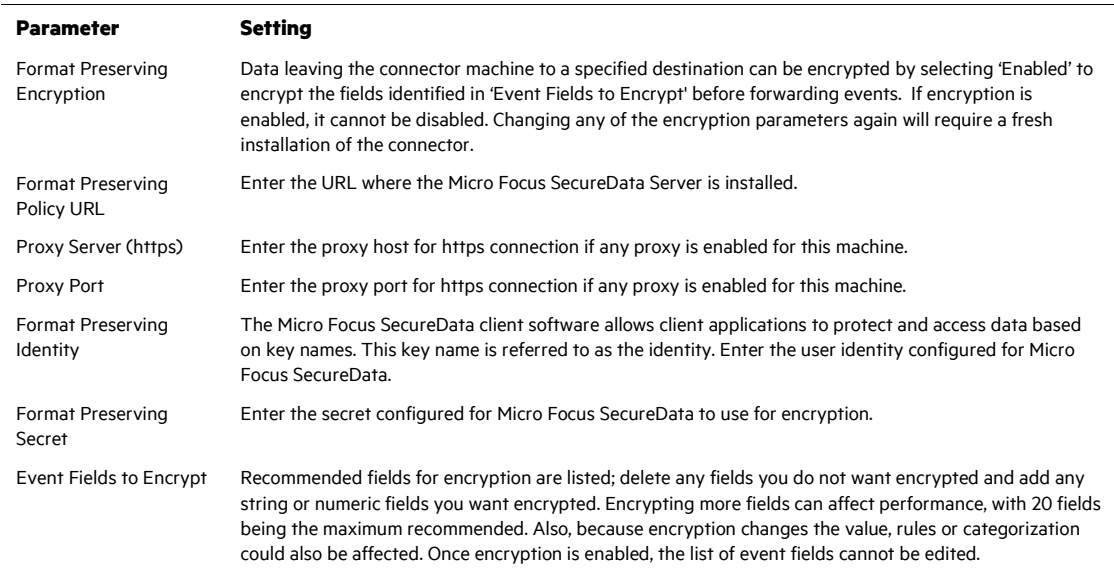

After making your selections, click **Next**. A summary screen is displayed. Review the summary of your selections and click **Next**. Click **Continue** to return to proceed with "Add a Connector" window. Continue the installation procedure with "Select Connector and Add Parameter Information."

Select Connector and Add Parameter Information

- **1** Select **Add a Connector** and click **Next**. If applicable, you can enable FIPS mode and enable remote management later in the wizard after SmartConnector configuration.
- **2** Select **Oracle Audit XML Connector** and click **Next**.
- **3** Enter the required SmartConnector parameters to configure the SmartConnector, then click **Next**.

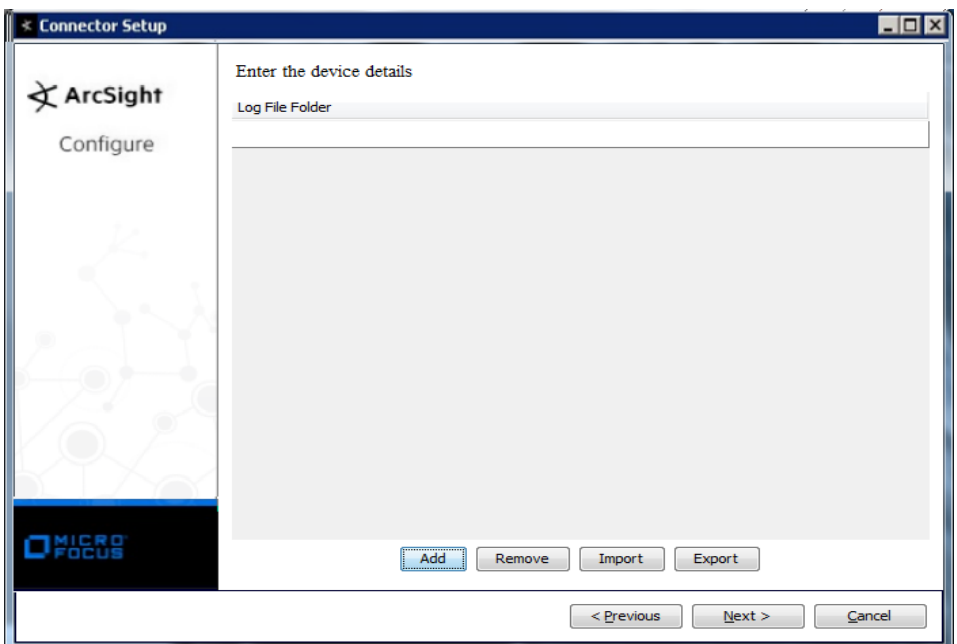

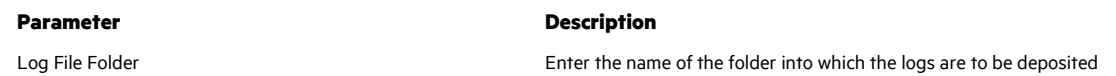

You can click the 'Export' button to export the host name data you have entered into the able into a CSV file; you can click the 'Import' button to select a CSV file to import into the table rather than add the data manually. See the "SmartConnector User's Guide" for more information.

## Select a Destination

- **1** The next window asks for the destination type; select a destination and click **Next**. For information about the destinations listed, see the *ArcSight SmartConnector User Guide*.
- **2** Enter values for the destination. For the ArcSight Manager destination, the values you enter for **User** and **Password** should be the same ArcSight user name and password you created during the ArcSight Manager installation. Click **Next**.
- **3** Enter a name for the SmartConnector and provide other information identifying the connector's use in your environment. Click **Next**. The connector starts the registration process.
- **4** If you have selected ArcSight Manager as the destination, the certificate import window for the ArcSight Manager is displayed. Select **Import the certificate to the connector from destination** and click **Next**. (If you select **Do not import the certificate to connector from destination**, the connector installation will end.) The certificate is imported and the **Add connector Summary** window is displayed.

# Complete Installation and Configuration

- **1** Review the **Add Connector Summary** and click **Next**. If the summary is incorrect, click **Previous** to make changes.
- **2** The wizard now prompts you to choose whether you want to run the SmartConnector as a stand-alone process or as a service. If you choose to run the connector as a stand-alone process, select **Leave as a standalone application**, click **Next**, and continue with step 5.
- **3** If you chose to run the connector as a service, with **Install as a service** selected, click **Next**. The wizard prompts you to define service parameters. Enter values for **Service Internal Name** and **Service Display Name** and select **Yes** or **No** for **Start the service automatically**. The **Install Service Summary** window is displayed when you click **Next**.
- **4** Click **Next** on the summary window.
- **5** To complete the installation, choose **Exit** and Click **Next**.

For instructions about upgrading the connector or modifying parameters, see the *SmartConnector User Guide*.

# Run the SmartConnector

SmartConnectors can be installed and run in stand-alone mode, on Windows platforms as a Windows service, or on UNIX platforms as a UNIX daemon, depending upon the platform supported. On Windows platforms, SmartConnectors also can be run using shortcuts and optional Start menu entries.

If the connector is installed in stand-alone mode, it must be started manually and is not automatically active when a host is restarted. If installed as a service or daemon, the connector runs automatically when the host is restarted. For information about connectors running as services or daemons, see the *ArcSight SmartConnector User Guide*.

To run all SmartConnectors installed in stand-alone mode on a particular host, open a command window, go to \$ARCSIGHT\_HOME\current\bin and run: arcsight\_connectors

To view the SmartConnector log, read the file \$ARCSIGHT\_HOME\current\logs\agent.log; to stop all SmartConnectors, enter Ctrl+C in the command window.

# Device Event Mapping to ArcSight Fields

The following section lists the mappings of ArcSight data fields to the device's specific event definitions. See the *ArcSight Console User's Guide* for more information about the ArcSight data fields.

Oracle XML Audit Event Mappings to ArcSight ESM Fields

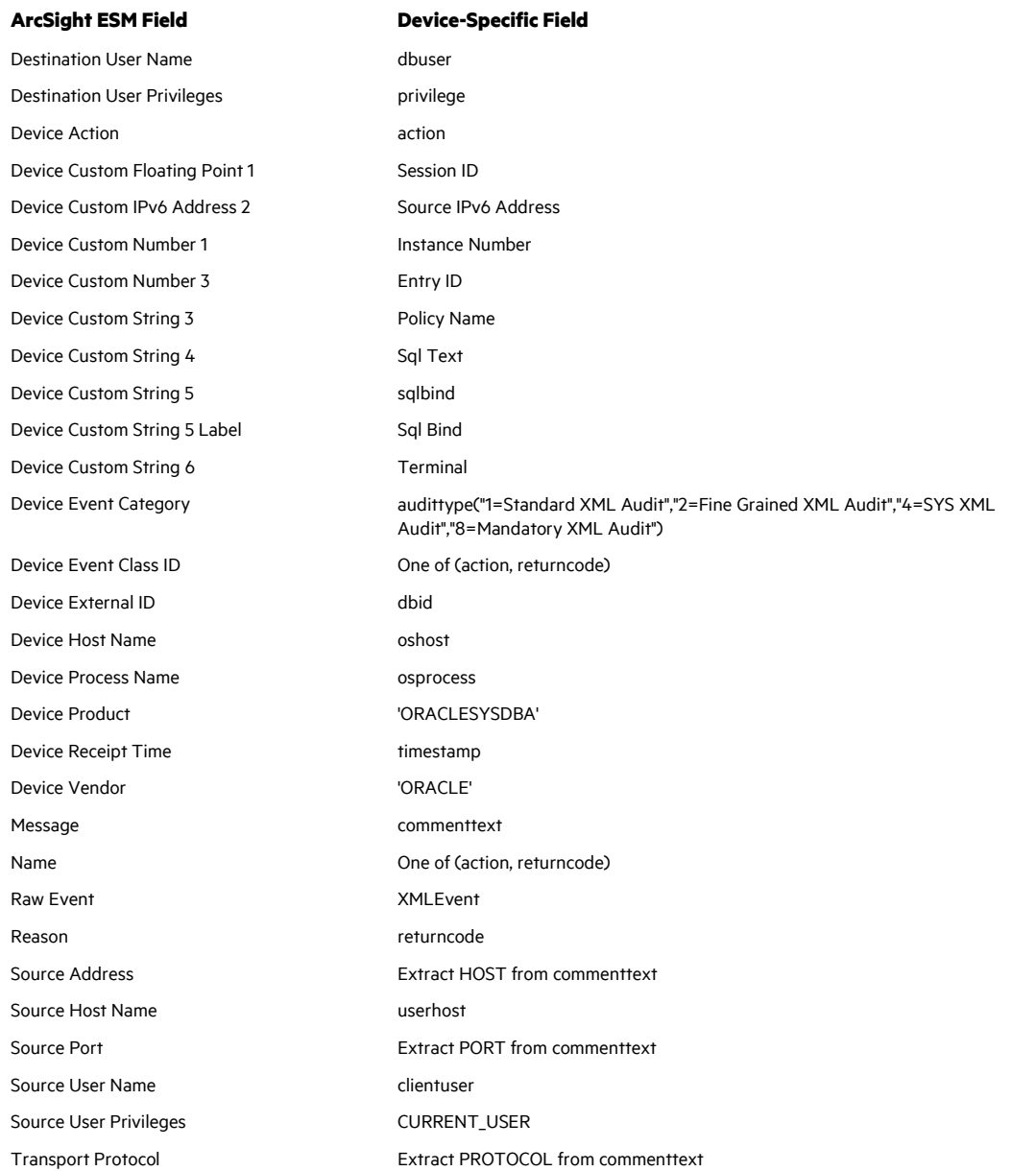